#### **EASY PERSONAL LABELS**

A program to let you quickly print one address label, a series of labels with different addresses, or a complete sheet of return address labels. A database is provided to store your addresses, or you can simply type or <u>paste</u> an address that you wish to print. You can use any of your Windows True Type fonts, select from left justified or centered text, and print in color. A 30 label sheet containing 1" x 2 5/8" labels is required.

#### **WINDOWS INSTALLATION**

**SETUP** 

**Fonts** 

Address Book

**USAGE** 

**Entering Label Information** 

**Using Color** 

**Printing** 

Printer Adjust

SHAREWARE NOTICE

#### SHAREWARE NOTICE

EASY PERSONAL LABELS is shareware, and unregistered versions will function for a 30 day trial period. To receive a registered version (3.5" disk), send \$12.00 along with your name, address (postal and email) and telephone number to the address below. Please note that you are registering EASY PERSONAL LABELS.

If you would like to save the cost of postage and handling, send a check for \$9.00 . You will receive a a registration code by E-mail.

Joel Graffman 1879 SW Windcross Run Palm City, FL 34990

JGraff@aol.com 102773.764@compuserve.com

Telephone (561) 221-7896

Order Form

## **Text Box**

A computer interface that enables the user to input text to the computer. Text boxes can also be used to display text.

### WINDOWS INSTALLATION

EASY PERSONAL LABELS and the installation program require VBRUN300.DLL to run. This file is not included with the program or with Windows 3.1. It is supplied with Windows 3.11 and Windows 95.

For easiest installation:

- 1. Locate the install program drive and directory using Microsoft Windows File Manager or Windows 95 Explorer.
- 2. Double-click file INSTALL.EXE, follow instructions.

If you decide to uninstall this program, simply delete the icon, the program directory and all of its files. None of your system or Windows files were modified during installation.

#### **ADDRESS BOOK**

If desired, you may store addresses in the Address Book database. The Last Name List is used to select an address from the database. It will be in alphabetical order using the name entered in the Last Name text box

## **Adding an Address**

Type a name in the Last Name text box and the complete address in the Full Address text box. Click ADD.

#### **Deleting Addresses**

Select an item from the Last Name List, click DELETE.

## **Editing Addresses**

Type changes to the Full Address or Last Name, click SAVE CHANGE.

#### **Return Address**

If you want your own address to appear first in the Last Name List, use an underscore as the first character in the Last Name text box.

#### **ENTERING LABEL INFORMATION**

Before printing a label you must enter the address information in the Full Address text box. You can type the information, select from the address book, or <u>paste</u> from the Windows clipboard.

#### **Typing Label Information**

If you have entries in the Address Book, click CLEAR before typing.

### **Using Address Book**

Select one or more names from the Last Name List.

## **Windows Clipboard**

You can use the Windows clipboard to copy an address from another Windows application. . Click **PASTE** to copy the address to the Full Address text box.

#### **PRINTING**

You can print one label, a group of labels with different addresses, or all 30 labels containing a single The label text will be left justified unless Center Text is selected.

### **Printing One Label**

Select a label from 1 to 30.

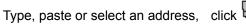

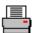

## **Printing a Group of Labels**

Select a label from 1 to 30. This will be the first label printed.

Select multiple addresses (maximum of 30), click

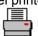

### **Printing 30 labels**

Type, paste or select an address, click

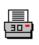

## **Print Preview**

To preview the label text format and font prior to printing, click

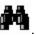

### **FONTS**

You should select a font the first time you use the program. If a font is not selected, the Windows default font will be used.

### **Selecting a Font**

Click the down arrow on the Font List to display a list of available fonts. Select the font of your choice. A screen representation of the font will be displayed. If you leave the Save as Default button selected, this font will be recalled the next time you start the program.

### **Large Font**

Selecting Large Font will increase the size of the font by 20%.

**Paste** is a term for copying data stored in the Windows clipboard to another application. Most Windows programs copy data to the clipboard in the EDIT menu. You can also use the keyboard to copy by selecting the data, and then holding the **CTRL** key while clicking the **INSERT** key.

# **EZ PERSONAL LABELS ORDER FORM**

| NAME & ADDRE        | SS                                                    |                                               |  |
|---------------------|-------------------------------------------------------|-----------------------------------------------|--|
|                     |                                                       |                                               |  |
|                     |                                                       |                                               |  |
| E-MAIL ADDRES       | SS                                                    |                                               |  |
|                     |                                                       |                                               |  |
| TELEPHONE #         |                                                       |                                               |  |
|                     |                                                       |                                               |  |
| REGIS1              | TRATION TYPE                                          | EDESIRED                                      |  |
| 3.5 " DIS<br>E-MAIL | SK []                                                 | REGISTRATION FEE \$12<br>REGISTRATION FEE \$9 |  |
|                     | ):<br>Joel Graffman<br>1879 SW Wind<br>Palm City EL 3 |                                               |  |

### **PRINTER AJUSTMENT**

If your printer does not center the label text vertically, or horizontally in the Center Text mode, you should use Printer Adjustment.

<u>To Adjust Your Printing Zone</u>, click <u>Print Adjust</u> on the menu bar. Use the arrow buttons to change the default settings and click **OK**.

To select more than one name from the Last Name List, hold the CTRL key down while clicking names from the list. To select a series of consecutive names, hold the SHIFT key down and select the first and last names.

## **SELECTING TEXT COLOR**

The default label text color is black.

## To Use Color

Click **TEXT COLOR**, select desired color and click **OK**.

# **Previewing Color**

To preview the label text format and font prior to printing, click

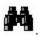